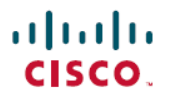

**Revised: July 26, 2024**

# **Cisco IOS XR Smart Licensing Using Policy**

# **Smart Licensing Using Policy for Cisco IOS XR Routers**

<span id="page-0-0"></span>This article provides information about Smart Licensing Using Policy (SLP) solutions and their deployment on Cisco IOS XR Routers.

# **Simplify Licensing with Smart Licensing Using Policy**

In the fast-paced network operations environment, there's an increasing need to simplify complexity and streamline the licensing process. License reporting is crucial for your devices to ensure network compliance.

Smart Licensing Using Policy (SLP) is a policy-based, flexible software licensing model built on the existing Cisco Smart Licensing model. SLP simplifies the licensing process for Cisco IOS XR products by offering a more adaptable and automated method. It enables network administrators to easily activate and manage licenses, and monitor usage patterns.

# **Benefits of Smart Licensing Using Policy**

With SLP, you no longer need to register your device during installation, and there is no evaluation license period. SLP uses policies to report license usage and consumption from devices to Cisco Smart Software Manager (CSSM).

# **Smart Licensing Using Policy Support on Cisco IOS XR**

Starting with Cisco IOS XR Release 24.1.1, Smart Licensing Using Policy is enabled by default on all devices. The default communication transport mode is **cslu** transport.

# **Policy-Driven Licensing**

A policy is a set of predefined rules associated with a smart account and is automatically installed on new Cisco devices. These rules determine how often and under what conditions devices report their software license usage. The policy sets the initial reporting requirements for new licenses, the ongoing report acknowledgment protocols, and the regular intervals at which these reports must be submitted to maintain license compliance.

# **Cisco Default Policy**

New Cisco devices come pre-installed with the Cisco default policy.

## **Table 1: Policy: Cisco default**

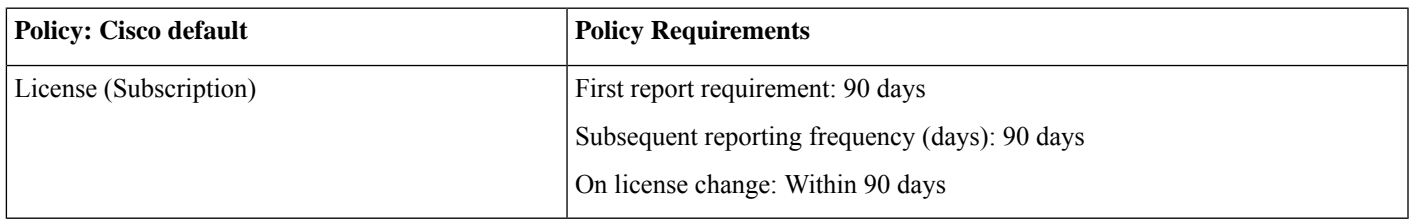

You can request for custom policies that are available for specific deployments such as military or government devices. For assistance, go to [www.cisco.com/go/scm](http://www.cisco.com/go/scm) or contact your account representative.

# **Key Features of Smart Licensing Using Policy**

- **Policy-Based Management**: The Cisco default policy, enabled by default, automates license management, streamlining operations and ensuring compliance.
- **Streamlined Activation**: SLP automates the device registration at the time of installation, which allows for immediate use of the network devices
- **License Pooling**: Licenses can be pooled across the entire network, allowing for more flexible and efficient use of software entitlements.
- **Seamless Integration with CSSM**: SLP integrates with CSSM for easy license management and visibility, enabling self-service for license deployments and maintenance.
- **No Evaluation License Period**: Devices with SLP can boot up and operate with full feature sets immediately.
- **Trust Establishment**: Devices must establish trust with CSSM or SSM using a trust code within 90 days to report license consumption. This ensures a secure and verified licensing environment.
- **Automated Usage Reports**: The Resource Utilization Measurement (RUM) reports automate the recording of license usage. Data can be securely stored on the device and synced automatically or manually for compliance.

# **Deployment Models for Smart Licensing Using Policy**

Smart Licensing Using Policy offers the following deployments:

- On-Premises [Deployments](#page-5-0)
	- Smart Software Manager (SSM) On-Prem (Recommended)
	- Cisco Smart License Utility (CSLU)
- Direct [Deployments](#page-13-0)
	- Direct Cloud Access
	- Direct Cloud Access through an HTTPs proxy
- Offline [Deployments](#page-17-0)
	- SSM On-Prem Disconnected
	- CSLU Offline
	- Specific License Reservation

# **Smart Licensing versus Smart Licensing Using Policy**

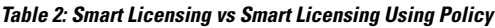

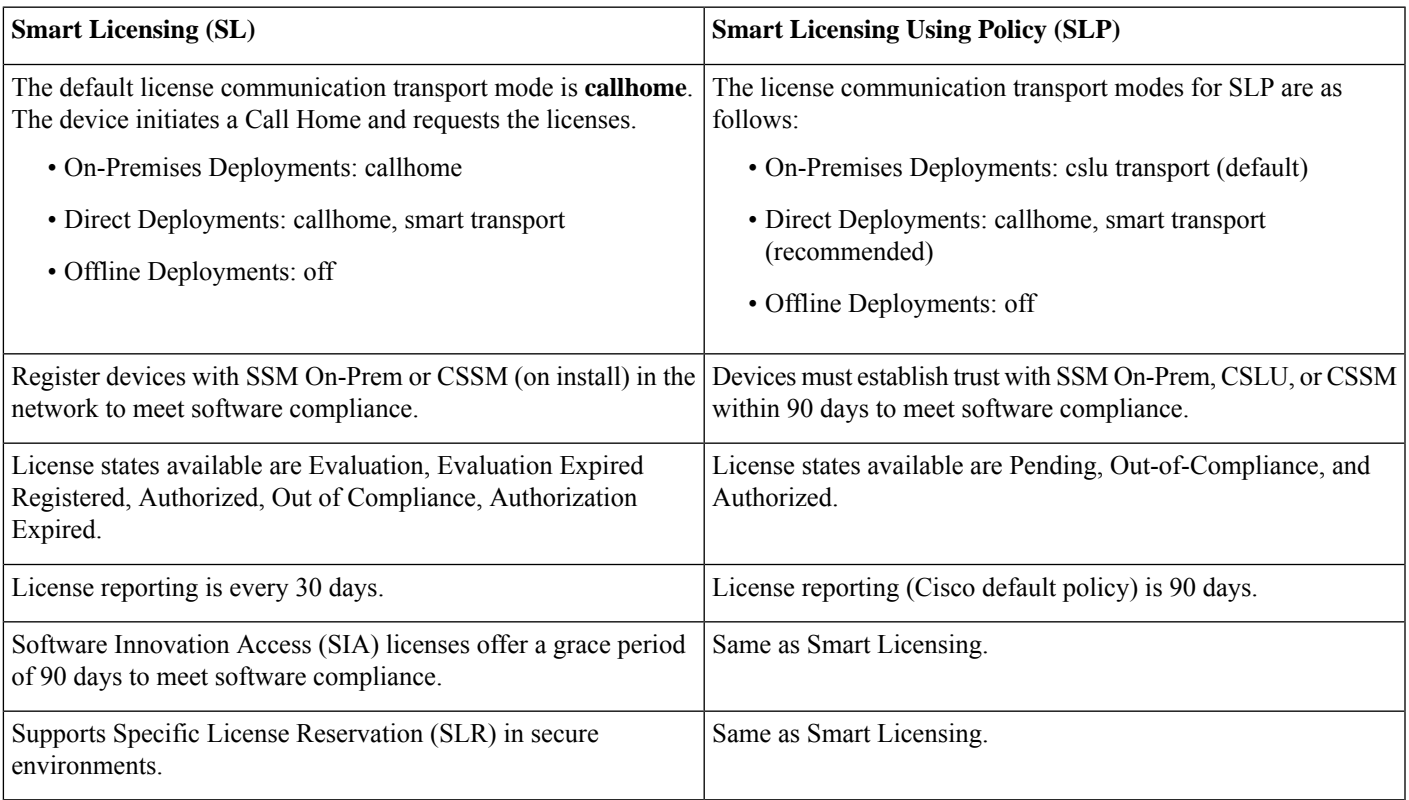

## **License States in SL and SLP**

License states indicate the actual status of the license of a device. Both Smart Licensing (SL) and Smart Licensing Using Policy (SLP) solutions use license states to indicate the status of a license.

When you upgrade or downgrade your devices between the solutions, the license states changes accordingly.The table describes the mapping of license states during migration.

## **Table 3: License States in SL and SLP**

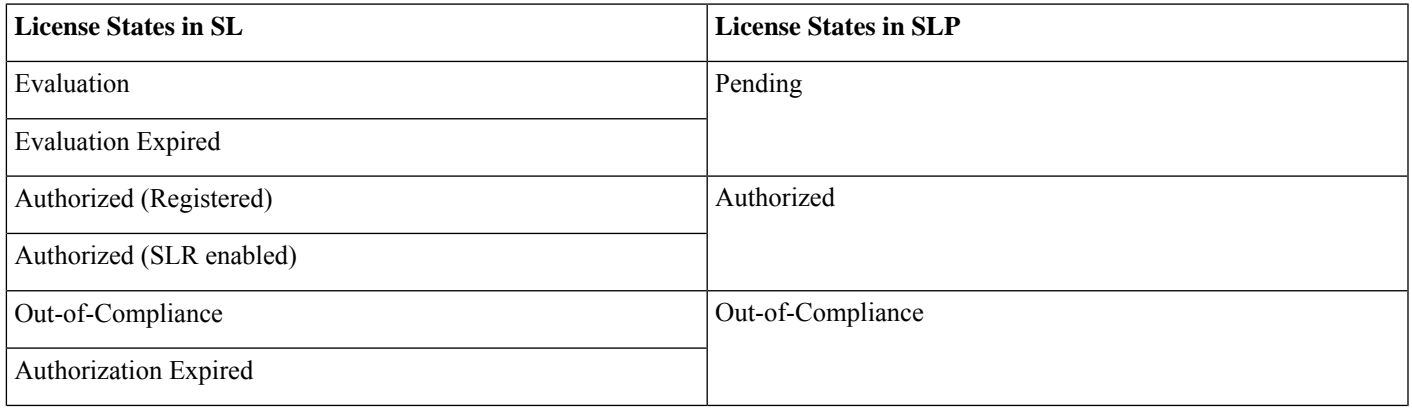

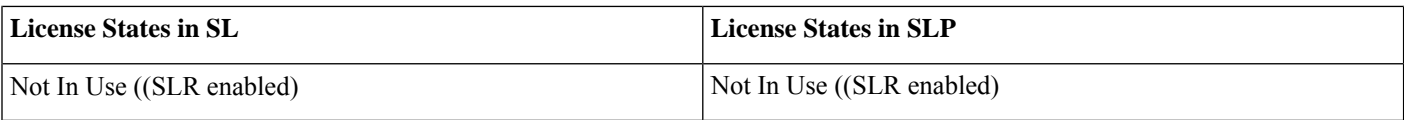

# **Smart Licensing Using Policy Use Cases**

This table describes various SLP use cases based on the licensing solution in your device.

### **Table 4: Smart Licensing Using Policy Use Cases**

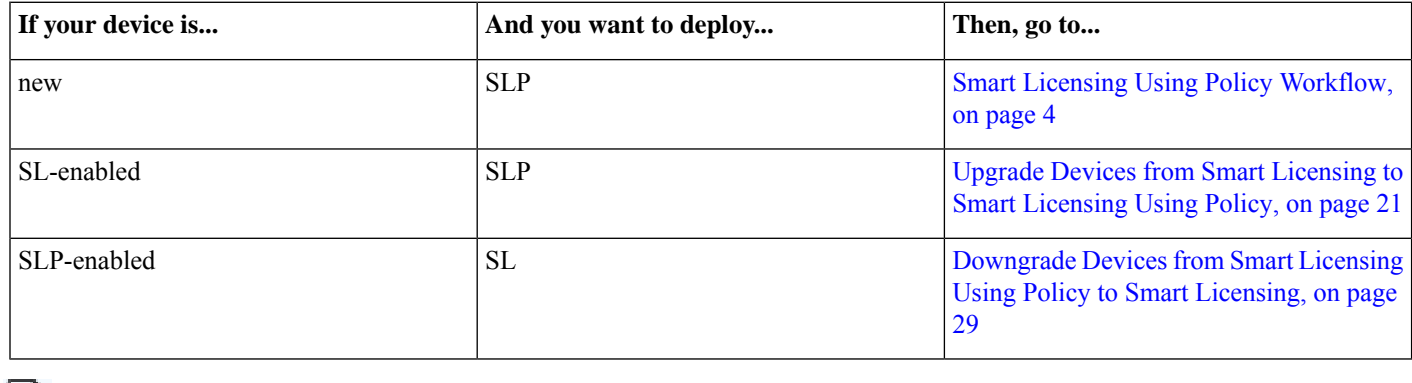

E

<span id="page-3-0"></span>**Note** Your network can have a mix of both SL and SLP enabled devices.

# **Smart Licensing Using Policy Workflow**

Smart Licensing Using Policy solution makes it easier for you to procure, deploy, and manage your license. Cisco Smart Software Manager (CSSM) is your primary licensing server and portal where you can create your smart accounts and manage licenses.

Smart Software Manager On-Prem and Cisco Smart Licensing Utility are your locally installed on-premises user portals that work with CSSM.

After purchasing licenses, activate your licenses on your devicesin your deployments. Asthe devices establish trust and report license usage, you can manage your licenses through continuous reporting.

Hover and click each deployment in the image to navigate to the topic.

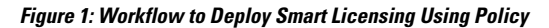

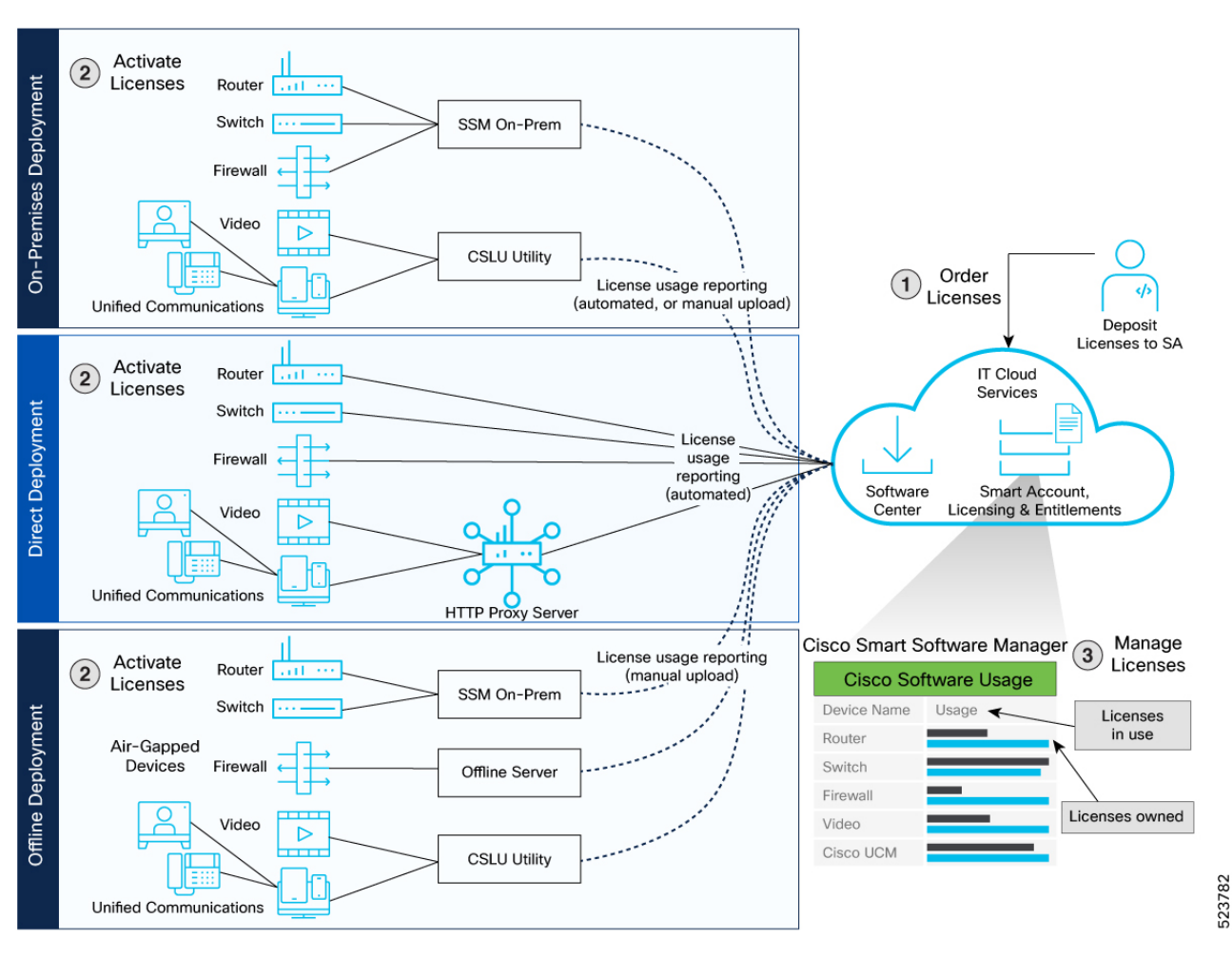

- **1** On-Premises [Deployments](#page-5-0)
- **2** Direct [Deployments](#page-13-0)
- **3** Offline [Deployments](#page-17-0)

### **Smart Licensing Using Policy Workflow In a Nutshell**

These are the stages for deploying Smart Licensing Using Policy:

- **1.** Order licenses
	- **a.** Order your license from Cisco Commerce Workspace (CCW).
	- **b.** Access CSSM and create the smart account and virtual accounts to organize your licenses.
- **2.** Activate licenses.
	- **a.** Select the deployment methods.
		- On-Premises Deployments: Locally installed servers on your premises
		- Direct Deployments: Direct Cloud Access (CSSM)
- Offline Deployments: No connectivity to CSSM
- **b.** Configure the smart license transport mode and establish trust with CSSM.
- **3.** Manage licenses.
	- **a.** Generate your Resource Utilization Measurement (RUM) report from the device. Synchronize the report with CSSM either automatically or manually.
	- **b.** Monitor the license usage and compliance status through the CSSM portal.

# **Guidelines to Deploy Smart Licensing using Policy**

The following are the guidelines you need to remember before deploying SLP.

- SLP is enabled by default on all new devices. To enable SLP on existing SL-enabled devices, upgrade to Cisco IOS-XR Release 24.1.1 or higher. See *Cisco IOS XR Setup and Upgrade Guide*, for instructions to upgrade your device.
- When using HTTPS to communicate directly or through HTTP proxy with SSM On-Prem or CSSM, it is necessary to configure a name server. If the Common Name (CN) in the X.509 server certificate cannot be validated as a Fully Qualified Domain Name (FQDN), communication results in an "Error during SSL communication".

It's possible to configure **crypto ca fqdn-check ip-address allow** to bypass the name-server configuration. Additionally, you need to configure **crypto ca trustpoint Trustpool vrf** *vrf-name* with **http client vrf** *vrf-name* for communication in VRF.

- SLP supports **smart transport** and **callhome** as a transport mode. We recommend you to use **smart transport** mode.
- <span id="page-5-0"></span>• Smart Licensing is available in Cisco IOS XR Release 7.11.1 and earlier. You can downgrade your SLP-enabled devices to appropriate SL deployments.

# **On-Premises Deployments**

On-Premises deployment is an option for organizations that prefer not to have their products communicate directly with CSSM over the internet. This type of deployment involves the use of either a license server, such as Smart Software Manager (SSM), or a Windows application, such as Cisco Smart License Utility (CSLU), on the premises to manage devices and licenses. These tools use a synchronization process to exchange license information with CSSM, which can be done automatically over the network or manually offline.

<span id="page-5-1"></span>The two ways to set up On-Premises deployments are:

- SSM On-Prem
- CSLU

# **Smart Software Manager On-Prem**

SmartSoftware Manager (SSM) is an On-Premise version of CSSM and provides a similarset of features. When you connect a device to SSM On-Prem, SSM On-Prem becomes the single point of interface with CSSM. Once the SSM On-Prem is operational, devices register to SSM On-Prem and report license consumption.

### **SSM On-Prem Modes**

SSM On-Prem connects with Cisco Smart Software Manager in the cloud in order to synchronize license consumption and usage at the desired frequency such as daily, weekly, or monthly. You can also deploy SSM On-Prem in a totally disconnected mode.

- **Connected** Manage your devices on premises with a license server connected to CSSM. Devices register to SSM On-Prem and report license consumption and usage to CSSM at the desired frequency.
- **Disconnected** Manage your devices on premises without connecting to CSSM. SSM On-Prem synchronizes to CSSM via a manual file transfer process for reporting license consumption and usage.

### **Report License Usage**

To report license usage, synchronize local accounts on SSM On-Prem with CSSM by using the **Synchronization** widget in the SSM On-Prem UI.

Execute the **license smart sync all** command to synchronize device information with SSM On-Prem. You can synchronize license usage with CSSM using the following:

- Set up on-demand synchronization with CSSM
- Schedule synchronization with CSSM at a specified time
- Synchronize the license usage with CSSM, either by connecting to CSSM immediately or by downloading and uploading files for SSM On-Prem disconnected mode.

### **Steps to Deploy SSM On-Prem**

After you order the license and set up your smart accounts in CSSM:

- <span id="page-6-0"></span>**1.** Activate Licenses on SSM [On-Prem](#page-6-0)
- **2.** Manage Licenses on SSM [On-Prem](#page-8-0)

## **Activate Licenses on SSM On-Prem**

- **Step 1** Download the file from Smart Software Manager [On-Prem.](https://software.cisco.com/download/home/286285506/type), Version 8-202401 and install Smart Software Manager On-Prem.
- **Step 2** Configure SSM [On-Prem](https://www.cisco.com/web/software/286326948/167719/SSM_On-Prem_8_User_Guide.pdf) and create a local account. See the SSM On-Prem User Guide.
- **Step 3** Navigate to the **License workspace > Inventory > General > Product Usage Registration Tokens**, select **CSLU Transport URL** at the SSM On-Prem UI.
- **Step 4** Configure the transport mode andSSM On-Prem URL on your device using the **license smart transport cslu**command.

The SSM On-Prem URL is *http://<ip>/cslu/v1/pi/<tenant ID>*. Enter the hostname or the IP address of the server where you have installed SSM On-Prem. The *tenantID* is the default local virtual account ID.

#### **Example:**

```
Router# configure
Router(config)# license smart transport cslu
Router(config)# license smart url cslu http://192.0.2.1:8182/cslu/v1/pi/SATELLITE9-1
Router(config)# commit
```
**Step 5** Establish trust by generating the token from the SSM On-Prem UI and copy the token to the router using the **license smart trust idtoken** *idtoken* **all force** command.

#### **Example:**

```
Router# license smart trust idtoken
```
MjczNDMZWYtNPAMS00NjNmLWImMDtMzMYmRhZDPxZWNmLTE3MjA1OTE3%0ANzMMMhSeit1NENmLzNYaHq3WVxXVzFYeDVxc0xSaEZqNjhtNERGMnc5UHZK%0AU1RMYz0%3D%0A **all force**

View the trust establishment on the device using the **license smart save trust-request** *filepath\_filename* command.

**Step 6** Verify the license status using the **show license status** command. Verify the latest date at **Trust Code Installed**.

#### **Example:**

Router# **show license status**

```
Utility:
 Status: DISABLED
```
**Smart Licensing Using Policy:**

#### **Status: ENABLED**

```
Account Information:
  Smart Account: A9000
 Virtual Account: ASR9000
```
Data Privacy:

```
Sending Hostname: yes
 Callhome hostname privacy: DISABLED
  Smart Licensing hostname privacy: DISABLED
Version privacy: DISABLED
```
Transport:

```
Type: cslu
```

```
Cslu address: https://192.0.2.1/cslu/v1/pi/SATELLITE9-1
```

```
Proxy:
 Not Configured
VRF:
```
Not Supported

#### **Policy:**

```
Policy in use: Merged from multiple sources.
 Reporting ACK required: yes (CISCO default)
 Unenforced/Non-Export Perpetual Attributes:
   First report requirement (days): 365 (CISCO default)
   Reporting frequency (days): 0 (CISCO default)
   Report on change (days): 90 (CISCO default)
 Unenforced/Non-Export Subscription Attributes:
   First report requirement (days): 90 (CISCO default)
   Reporting frequency (days): 90 (CISCO default)
   Report on change (days): 90 (CISCO default)
 Enforced (Perpetual/Subscription) License Attributes:
   First report requirement (days): 0 (CISCO default)
   Reporting frequency (days): 0 (CISCO default)
   Report on change (days): 0 (CISCO default)
 Export (Perpetual/Subscription) License Attributes:
   First report requirement (days): 0 (CISCO default)
   Reporting frequency (days): 0 (CISCO default)
   Report on change (days): 0 (CISCO default)
..
```

```
Trust Code Installed: Mar 10 20:56:02 2021 UTC
Secondary Signing Cert: 0
License Usage
 =============
A9K 400GE TRK (A9K-400GE-LAN-TRK):
 Description: Total A9K-400GE LCs in the system
  Count: 1
  Version: 1.0
  Status: AUTHORIZED
  Export status: NOT RESTRICTED
 Feature Name: A9K 400GE TRK
 Feature Description: Total A9K-400GE LCs in the system
 Enforcement type: NOT ENFORCED
  License type: Perpetual
ESS ED 100G SIA 3 (ESS-ED-100G-SIA3):
  Description: Essentials Edge Subscription SIA
  Count: 2
  Version: 1.0
  Status: AUTHORIZED
 Export status: NOT RESTRICTED
 Feature Name: ESS_ED_100G_SIA_3
 Feature Description: Essentials Edge Subscription SIA
  Enforcement type: NOT ENFORCED
  License type: Subscription
..!
```
**Step 7** If you are deploying SSM On-Prem disconnected mode, log off from CSSM.

- a) Set the license transport mode on the device using the **license smart transport off** command.
- b) Retrieve the RUM report on the device using the **license smart save usage** command.

### **Example:**

Router# license smart save usage all usage.txt

- c) Navigate to **Manage Licenses > Reports > Usage Data Files** in the CSSM workspace to upload the report manually.
- d) Download the acknowledgment (ACK) file from CSSM and import it to the device using the **license smart import** command.

#### **Example:**

```
Router# license smart import tftp://203.0.113.5/auto/tftp-abc/ACK_RUM-usage-20240125.txt
Import Data Successfull
```
## <span id="page-8-0"></span>**Manage Licenses on SSM On-Prem**

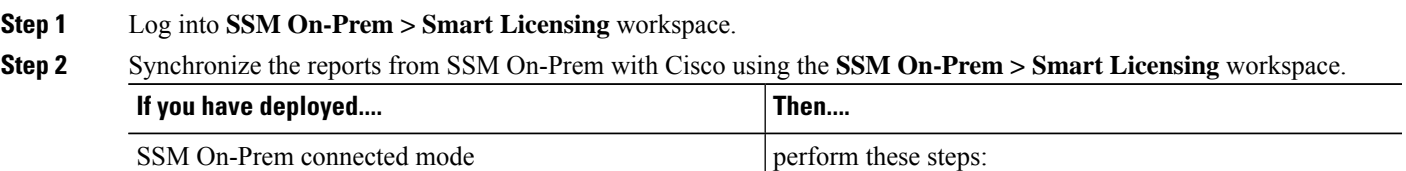

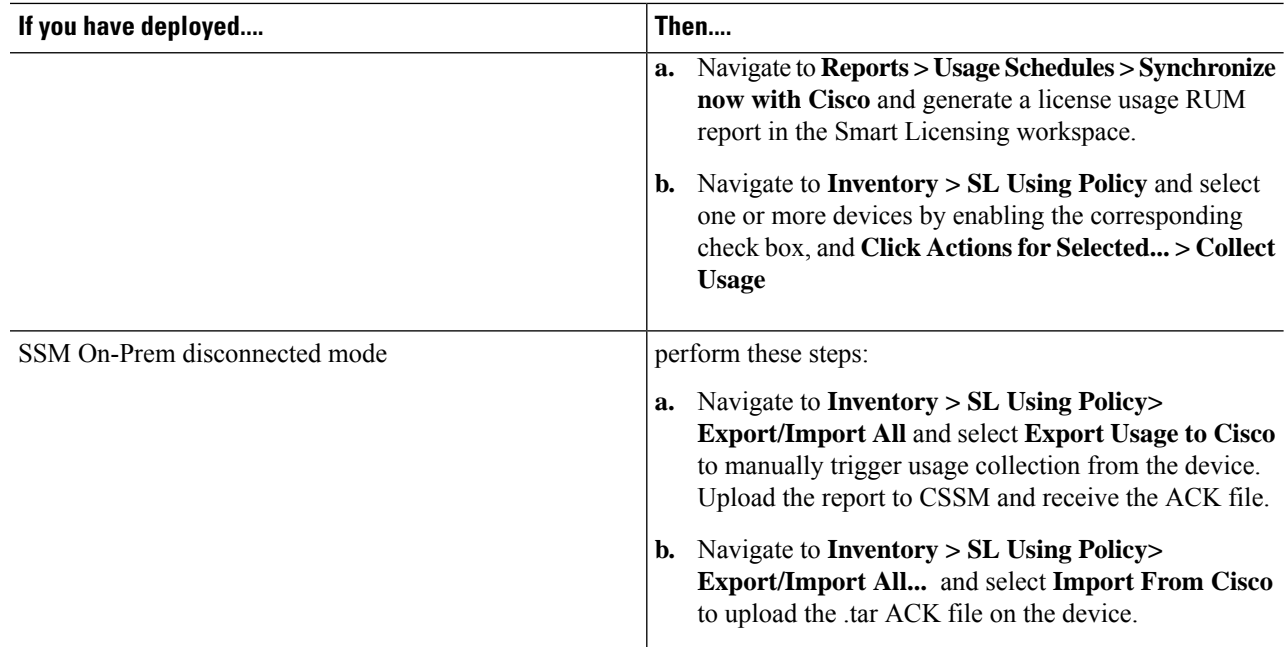

**Step 3** Manage the license consumption on your devices. View the license status and summary using the **show license summary** or **show license usage** commands.

#### **Example:**

Router# show license summary

```
Router# show license usage
ESS_100G_CA_RTU_2 (ESS-CA-100G-RTU-2):
 ..
Description: Core and Aggr Essentials SW Right-to-Use per 100G for Cisco 8000
              series
 Count: 14
 Version: 1.0
 Status: PENDING
 Export status: NOT RESTRICTED
 Feature Name: ESS_100G_CA_RTU_2
 Feature Description: Core and Aggr Essentials SW Right-to-Use per 100G for Cisco 8000 series
 Enforcement type: NOT ENFORCED
 License type: Perpetual
.
.
..!
```
**Step 4** (Optional) Set the time interval for automatic synchronizing of the RUM reports using the **license smart usage interval** command.

In Disconnected mode, manually upload the RUM reports with SSM On-Prem for synchronization.

### **Example:**

Router# license smart usage interval

# <span id="page-10-1"></span>**Cisco Smart Licensing Utility**

CiscoSmart License Utility Manager (CSLU) is a Windows-based application that enables you to administer licensesfor your devices on premises instead of having to directly connect their devices to CSSM. When you connect a device to CSLU, CSLU becomes the single point of interface with CSSM. Once the CSLU is operational, devices register to CSLU and report license consumption.

For information on installing and using CSLU, see Cisco Smart [License](https://software.cisco.com/download/home/286285506/type/286327971/release/2.2.0) Utility

## **CSLU Modes**

The CSLU Utility can be configured in both Online and Offline modes.

- **CSLU Online** Device initiates communication automatically and sends the RUM report to CSLU as per the default policy. CSLU forwards the RUM report to CSSM and retrieves the acknowledgment (ACK).
- **CSLU Offline**—Device initiates communication automatically and sends the RUM reports to CSLU. CSLU utility is not connected to CSSM, so you need to manually connect to CSSM and upload the RUM reports.

## **Report License Usage**

By default, the CSLU utility application is scheduled to collect data information at 24 hours intervals. CSLU connects to the selected Product Instance(s) and collects the RUM reports. These RUM reports are then stored in CSLU's local library.

## **Steps to Deploy CSLU On-Prem**

After you order the license and set up your smart accounts in CSSM:

- <span id="page-10-0"></span>**1.** Activate [Licenses](#page-10-0) on CSLU
- **2.** Manage [Licenses](#page-13-1) on CSLU, on page 14

## **Activate Licenses on CSLU**

- **Step 1** Download the latest version of CSLU from Smart [Licensing](https://software.cisco.com/download/home/286285506/type/286327971/release/2.2.0) Utility and install the CSLU application on your Windows or Linux server. See Cisco Smart [Licensing](https://www.cisco.com/web/software/286327971/162981/CSLU_Installation_Guide.pdf) Utility Quick Start Setup Guide.
- **Step 2** Set up CSLU preference settings and associate the Smart account and virtual account details. See Cisco Smart [Licensing](https://www.cisco.com/web/software/286327971/162981/CSLU_User_Guide.pdf) [Utility](https://www.cisco.com/web/software/286327971/162981/CSLU_User_Guide.pdf) User Guide.
- **Step 3** Configure the transport mode on the device using the **license smart transport cslu** command.

### **Example:**

Router# **configure** Router(config)# **license smart transport cslu**

**Step 4** Configure the transport URL using the **license smart url cslu** command.

The default CSLU URL is *http://cslu-local:8182/cslu/v1/pi*. 8182 is the port number on the CSLU.

### **Example:**

Router(config)# **license smart url cslu http://192.0.2.1:8182/cslu/v1/pi** Router(config)# **commit**

**Step 5** If you are configuring an IPv6 URL, define a hostname-to address (domain mapping) using the **domain ipv6 host** command.

#### **Example:**

Router(config)# **domain ipv6 host cslu-local 2001:DB8:54ff:a4::110:16**

The devices establish automatic trust with CSLU configuration.

If a trust code isn't available, the device automatically detects and requests one in the RUM report. The corresponding ACK from CSSM includes the trust code and the existing factory-installed trust code is automatically overwritten.

- **Step 6** If you want to establish trust immediately with CSLU, use the **license smart sync all** command.
- **Step 7** If you want to deploy CSLU Offline mode, navigate to **CSLU Preference > Cisco Connectivity** and set the option to **off** in the CSLU utility UI.

The field switches to **Cisco Is Not Available.**.

a) Set the license transport mode on the device using the **license smart transport off** command.

#### **Example:**

Router# license smart transport off

b) Retrieve the RUM report using the **license smart save usage all** command. Specify the filename (usage.txt) for the report.

#### **Example:**

Router# license smart save usage all usage.txt

c) Navigate to **Manage Licenses > Reports > Usage Data Files,**, and select **Upload Usage Data** on the CSSM workspace to upload the report manually.

The reporting status changes to No errors.

d) Download the acknowledgment (ACK) file from CSSM and import the acknowledgment (ACK) file using the **license smart import** command.

The first offline communication establishes trust on the device after the import. You can view the updates using the **show license summary** command.

#### **Example:**

```
Router# show license summary
Tue Jan 10 16:48:28.589 UTC
Account Information:
 Smart Account: BU A9000 As of Jan 10 2024 09:53:21 UTC
 Virtual Account: A9000
License Usage:
 License Entitlement Tag Count Status
  -----------------------------------------------------------------------------
  ESS 100G RTU 1 (ESS-SE-100G-RTU-1) 2 AUTHORIZED
  ESS ED 100G SIA 3 (ESS-ED-100G-SIA3) 2 AUTHORIZED
  A9K 400GE TRK (A9K-400GE-LAN-TRK) 1 AUTHORIZED
  A9K_MOD400_TRK (A9K-MOD400-TRK) 1 AUTHORIZED
```
**Step 8** Verify the license status using the **show license status** command. Verify the latest date in the **Trust Code Installed** field.

#### **Example:**

Router# **show license status**

Utility: Status: DISABLED

```
Smart Licensing Using Policy:
Utility:
 Status: DISABLED
Smart Licensing Using Policy:
 Status: ENABLED
Account Information:
  Smart Account: A9000 UTC
  Virtual Account: A9000
Data Privacy:
  Sending Hostname: yes
   Callhome hostname privacy: DISABLED
   Smart Licensing hostname privacy: DISABLED
  Version privacy: DISABLED
Transport:
 Type: cslu
 Cslu address: http://192.0.2.1:8182/cslu/v1/pi
  Proxy:
   Not Configured
 VRF:
   Not Supported
Miscellaneous:
 Custom Id: <empty>
Policy:
 Policy in use: Merged from multiple sources.
  Reporting ACK required: yes (CISCO default)
  Unenforced/Non-Export Perpetual Attributes:
   First report requirement (days): 365 (CISCO default)
   Reporting frequency (days): 0 (CISCO default)
   Report on change (days): 90 (CISCO default)
  Unenforced/Non-Export Subscription Attributes:
   First report requirement (days): 90 (CISCO default)
   Reporting frequency (days): 90 (CISCO default)
   Report on change (days): 90 (CISCO default)
  Enforced (Perpetual/Subscription) License Attributes:
   First report requirement (days): 0 (CISCO default)
   Reporting frequency (days): 0 (CISCO default)
   Report on change (days): 0 (CISCO default)
  Export (Perpetual/Subscription) License Attributes:
   First report requirement (days): 0 (CISCO default)
   Reporting frequency (days): 0 (CISCO default)
   Report on change (days): 0 (CISCO default)
Usage Reporting:
  Last ACK received: Feb 28 2024 19:08:58 UTC
 Next ACK deadline: May 28 2024 19:08:58 UTC
 Reporting push interval: 30 days
 Next ACK push check: Feb 28 2024 19:20:44 UTC
 Next report push: Mar 29 2024 19:03:32 UTC
 Last report push: Feb 28 2024 19:03:32 UTC
  Last report file write: <none>
Trust Code Installed: Jan 10 20:56:02 2021 UTC
Secondary Signing Cert: 0
```
## <span id="page-13-1"></span>**Manage Licenses on CSLU**

Perform these steps to manage licenses on CSLU.

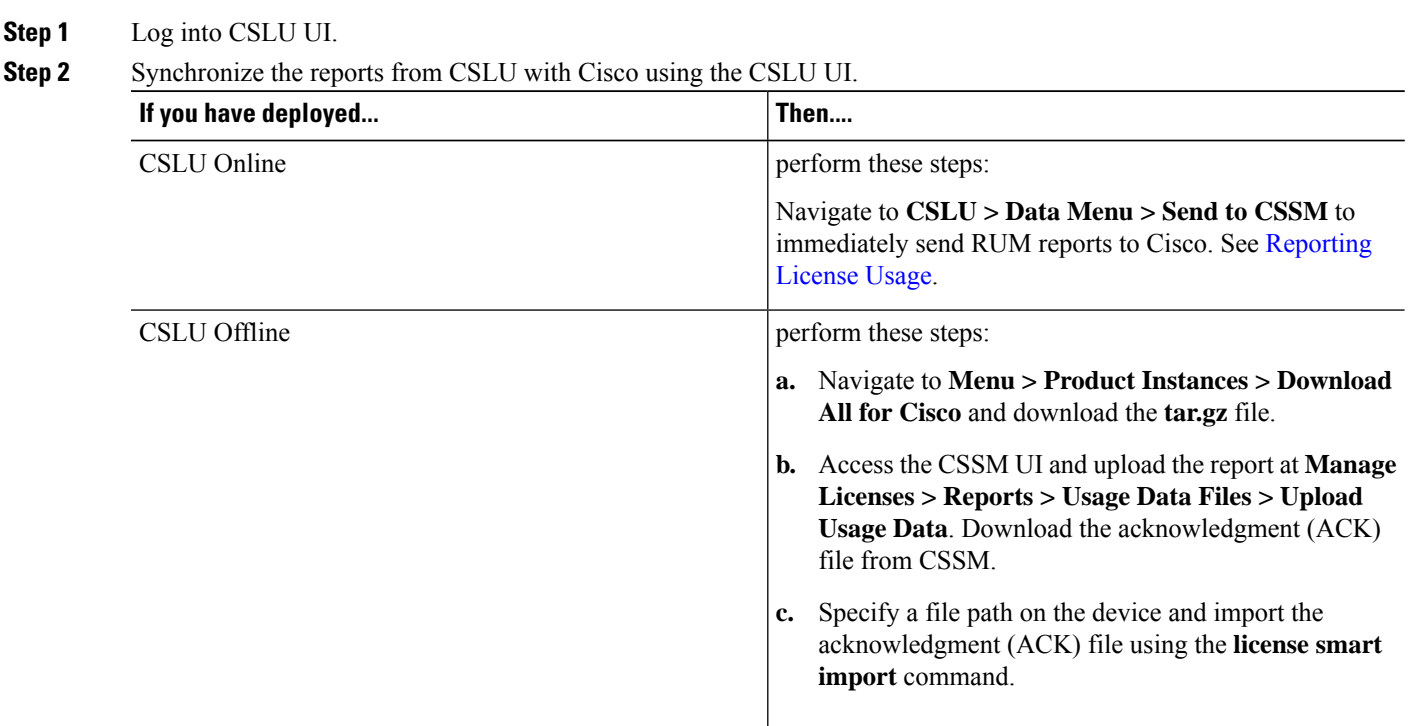

# <span id="page-13-0"></span>**Direct Deployments**

Direct deployment involves connecting devices to *tools.cisco.com* through the internet or an HTTP proxy server to report usage information using the Smart transport mode. Direct deployment works out of the box with no additional configuration.

Direct deployment is most suitable for small networks, especially in the enterprise world. It's when a user doesn't want to manage an on-premises server and communicates with Cisco directly or through a proxy.

## **Smart Transport Method**

The Smart Transport method is a transport method where a Smart Licensing (JSON) message is contained within an HTTP message and exchanged between a product instance and CSSM to communicate.

## **Direct Deployment Methods**

Direct deployment offers the following methods:

- Direct Cloud Access: In this method, devices send usage information directly over the internet to CSSM.
- Direct Cloud access through an HTTPs proxy: In this method, devices send usage information over the internet through a proxy server using Smart transport to CSSM.

## **Report License Usage**

In direct deployments, the device automatically generates reports once it establishes a trusted connection with the CSSM. The device initiates communication and automatically sends out the license usage report as per the default policy. CSSM automatically sends the ACK reports in the first 5 minutes. You can set up a subsequent reporting frequency as per the policy.

## **Steps to Deploy SLP using Direct Deployment Mode**

After you order the licenses and set up your smart accounts in CSSM:

- **1.** Activate Licenses on Direct [Deployment](#page-14-0)
- <span id="page-14-0"></span>**2.** Manage Licenses on Direct [Deployment](#page-15-0)

# **Activate Licenses on Direct Deployment**

**Step 1** Enable smart transport mode on your device using the **license smart transport smart** command.

#### **Example:**

Router# **configure** Router(config)# **license smart transport smart**

**Step 2** Configure the transport URL using the **license smart url smart** *transport-url* command.

The router automatically configures the Smart URL (*https://smartreceiver.cisco.com/licservice/license*).

#### **Example:**

Router(config)# **license smart url smart https://smartreceiver.cisco.com/licservice/license**

**Step 3** If you are deploying Direct Cloud access through an HTTPS proxy method, configure a proxy for the smart transport mode using the **license smart proxy** *hostname* **port** *port-number* command. Skip this step for Direct Cloud Access deployment.

When you configure a proxy server, licensing messages are sent to the proxy along with the final destination URL (CSSM). The proxy sends the message to CSSM.

### **Example:**

Router(config)# **license smart proxy hostname proxy.esl.cisco.com port 80** Router(config)# **commit** Router(config)# **exit**

**Step 4** Establish trust by generating a token from the smart account and virtual account in CSSM and copy the token on the devices using the **license smart trust token id** command.

### **Example:**

```
Router# license smart trust idtoken
MjczNDMwZWYtNDAzMS00NjNmLWJmMTQtMzM1YmRhZDAxZWNmLTE3MjA1OTE3%0ANzM4MTh8eit1NENmLzNYaHg3WVk3VzFYeDVxc0xSaEZqNjhtNERGMnc5UHZK%0AU1RMYz0%3D%0A
 all force
```
**Step 5** View the trust establishment on your device using the **license smart save trust-request** *filepath\_filename* command.

#### **Example:**

Router# **license smart save trust-request file1**

**Step 6** Verify the license status using the **show license status** command. Verify the latest date at **Trust Code Installed**.

#### **Example:**

```
Router# show license status
Utility:
 Status: DISABLED
Smart Licensing Using Policy:
 Status: ENABLED
Account Information:
 Smart Account: BU A9000 UTC
 Virtual Account: A9000
Data Privacy:
 Sending Hostname: yes
   Callhome hostname privacy: DISABLED
   Smart Licensing hostname privacy: DISABLED
 Version privacy: DISABLED
```
#### **Transport:**

```
Type: Smart
```

```
URL: https://smartreceiver.cisco.com/licservice/license
Proxy:
  Not Configure
Policy:
  Policy in use: Merged from multiple sources.
 Reporting ACK required: yes (CISCO default)
 Unenforced/Non-Export Perpetual Attributes:
   First report requirement (days): 365 (CISCO default)
   Reporting frequency (days): 0 (CISCO default)
   Report on change (days): 90 (CISCO default)
 Unenforced/Non-Export Subscription Attributes:
   First report requirement (days): 90 (CISCO default)
   Reporting frequency (days): 90 (CISCO default)
   Report on change (days): 90 (CISCO default)
 Enforced (Perpetual/Subscription) License Attributes:
   First report requirement (days): 0 (CISCO default)
   Reporting frequency (days): 0 (CISCO default)
   Report on change (days): 0 (CISCO default)
  Export (Perpetual/Subscription) License Attributes:
   First report requirement (days): 0 (CISCO default)
   Reporting frequency (days): 0 (CISCO default)
   Report on change (days): 0 (CISCO default)
Trust Code Installed:
 Active: PID:ASR-9006-AC,SN:FOX1605GNAH
   INSTALLED on Mar 19 2024 14:20:59 UTC
 Standby: PID:ASR-9006-AC,SN:FOX1605GNAH
   INSTALLED on Mar 19 2024 14:20:59 UTC
Secondary Signing Cert: 0
Device Telemetry Report Summary:
```

```
=====================================
Data Channel: NOT AVAILABLE
Reports on disk: 0
..!
```
# **Manage Licenses on Direct Deployment**

## **Step 1** Navigate to **Smart Software Licensing > Reports** on the CSSM UI.

- **Step 2** Download the acknowledgment sent and upload to your device.
- **Step 3** Manage the license consumption on your devices. View the license status and summary using the **show license summary** or **show license usage** commands.

#### **Example:**

Router# **show license summary**

```
Account Information:
 Smart Account: BU A9000 UTC
 Virtual Account: A9000
```
License Usage:

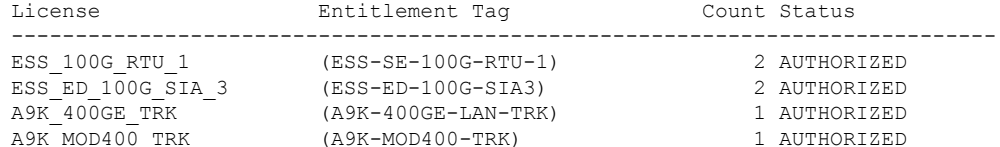

Router# **show license usage**

.. A9K 400GE TRK (A9K-400GE-LAN-TRK): Description: Total A9K-400GE LCs in the system Count: 1 Version: 1.0 Status: AUTHORIZED Export status: NOT RESTRICTED Feature Name: A9K\_400GE\_TRK Feature Description: Total A9K-400GE LCs in the system Enforcement type: NOT ENFORCED License type: Perpetual

```
A9K MOD400 TRK (A9K-MOD400-TRK):
Description: Total A9K-MOD400 in the system
Count: 1
Version: 1.0
Status: AUTHORIZED
Export status: NOT RESTRICTED
Feature Name: A9K MOD400 TRK
Feature Description: Total A9K-MOD400 in the system
Enforcement type: NOT ENFORCED
License type: Perpetual
```
**Step 4** (Optional) Set the time interval for automatic synchronizing of the RUM reports using the **license smart usage interval** command.

#### **Example:**

.

Router# **license smart usage interval**

You can generate and view RUM report on your device. See [Reporting](#page-18-0) License Usage.

# <span id="page-17-0"></span>**Offline Deployments**

Offline deployment is when a device is not communicating with Cisco. Offline deployments are used in highly secure environments which have no internet access.

## **Offline Deployments Based on your Network**

Depending on your network environment, you can select the offline deployment methods.

- **Remote deployments** Your On-Premises servers offer disconnected modes. Use disconnected licensing mode by turning off communication with Cisco on your On-Premises servers.
	- Activate Licenses on SSM [On-Prem](#page-6-0)
	- Activate [Licenses](#page-10-0) on CSLU
- **Air-gapped deployments** License reservation offers security for organizations that need a full air-gapped environment when on-premises licensing is not an option. The license reservation solution is for classified environments that don't allow electronic communication in or out of the environment. With a license reservation solution, you are fully offline without any ongoing communication or additional infrastructure.

The two types of license reservation are:

- **Specific License Reservation(SLR)** SLR is a reservation of specific licenses from the smart account as per the license usage on the router.
- **Permanent License Reservation (PLR)** PLR is a reservation of permanent licenses from the smart account, allowing unlimited license usage on the router.

To use the Specific License Reservation feature or Permanent License Reservation, you must have approval and authorization from Cisco. For assistance, go to www.cisco.com/go/scm or contact your account representative.

After you order the license and set up your smart accounts in CSSM, you can Activate Licenses in Air-Gapped [Deployments.](#page-17-1)

## **Report License Usage**

<span id="page-17-1"></span>**Report license usage for remote environments:** In remote offline deployments, turn off device communication to CSSM on the On-Premises servers. Manually upload the license consumption using RUM reports to establish trust and reporting to CSSM.

**Report license usage for air-gapped environments:** In fully offline deployment, no action is required, as there is no trust establishment or reporting of devices to CSSM.

# **Activate Licenses in Air-Gapped Deployments**

For enabling Specific License Reservation, you must have approval and authorization from Cisco. For assistance, go to www.cisco.com/go/scm or contact your account.

Follow these steps to activate SLR licenses in air-gapped deployments

**Step 1** Obtain the license reservation code from Cisco by contacting your account representative.

**Step 2** Enable SLR on the device by using **license smart reservation** command.

**Example:**

```
Router# configure
Router(config)# license smart reservation
```
**Step 3** Generate a request code using **license smart reservation request local** command.

Copy the request code and enter it at CSSM.

#### **Example:**

Router# **license smart reservation request local**

```
Enter this request code in the Cisco Smart Software Manager portal:
CD-ZNCS-5501-SE:FOC2118R24P-AVYd1FABK-AC /* This is a sample code */
```
**Step 4** Navigate to **Smart Software Licensing > Inventory** at CSSM, and select the virtual account. Navigate to **Licenses > License Reservation**.

- a) Enter or attach the reservation request code that you generated from the router at **Enter Request Code**. click **Next**.
- b) Select licenses at **Select License > Reserve a Specific License**.

Enter the number of licenses you require, click **Next**.

- c) Generate an authorization code and copy it to the device.
- **Step 5** Install the authorization code on the device using the **license smart reservation install** command.

#### **Example:**

```
Router# license smart reservation install file /disk2:/AuthorizationCode_SN_FOX24XXXXX.txt
/* This is a sample code */
The "/" before the directory (/disk2:/ or /harddisk:/) is needed because of the linux file path.
```
The authorization code activates smart license reservation for your device.

**Step 6** Verify the license status using the **show license reservation** command

Router# **show license reservation**

```
License reservation: ENABLED
Overall status:
  Active: PID:NCS-55A2-MOD-S,SN:FOC2245R05H
      Reservation status: RESERVATION IN PROGRESS on Feb 05 2021 16:33:08 UTC
      Request code: CC-ZNCS-55A2-MOD-S:FOC2245R05H-AVYd1FABK-45
```
# <span id="page-18-0"></span>**Reporting License Usage**

License reporting isimportant to manage license consumption. Devices generate the Resource Utilization Measurement (RUM) report and CSSM uses RUM reports to manage license consumption.

#### **Resource Utilization Measurement Reports**

A RUM report is a license usage report, which fulfills the reporting requirements as specified by the policy. It is an ISO 19770-4 report that is delivered in the JSON format and signed as per the trust model.

The RUM report contains information such as

- license usage filtered by ID
- license name, and

• summary of the license information.

The devices record license usage information and any modifications to license usage in an open RUM report. At specific intervals, open RUM reports are closed, and new RUM reports are opened to record license usage. The closed RUM reports are sent to CSSM.

## **Generate RUM Reports**

You can generate the RUM report from the device using the **show license rum** command. You can sync or manually upload the RUM report to CSSM based on your deployment.

### **Table 5: Procure RUM Reports**

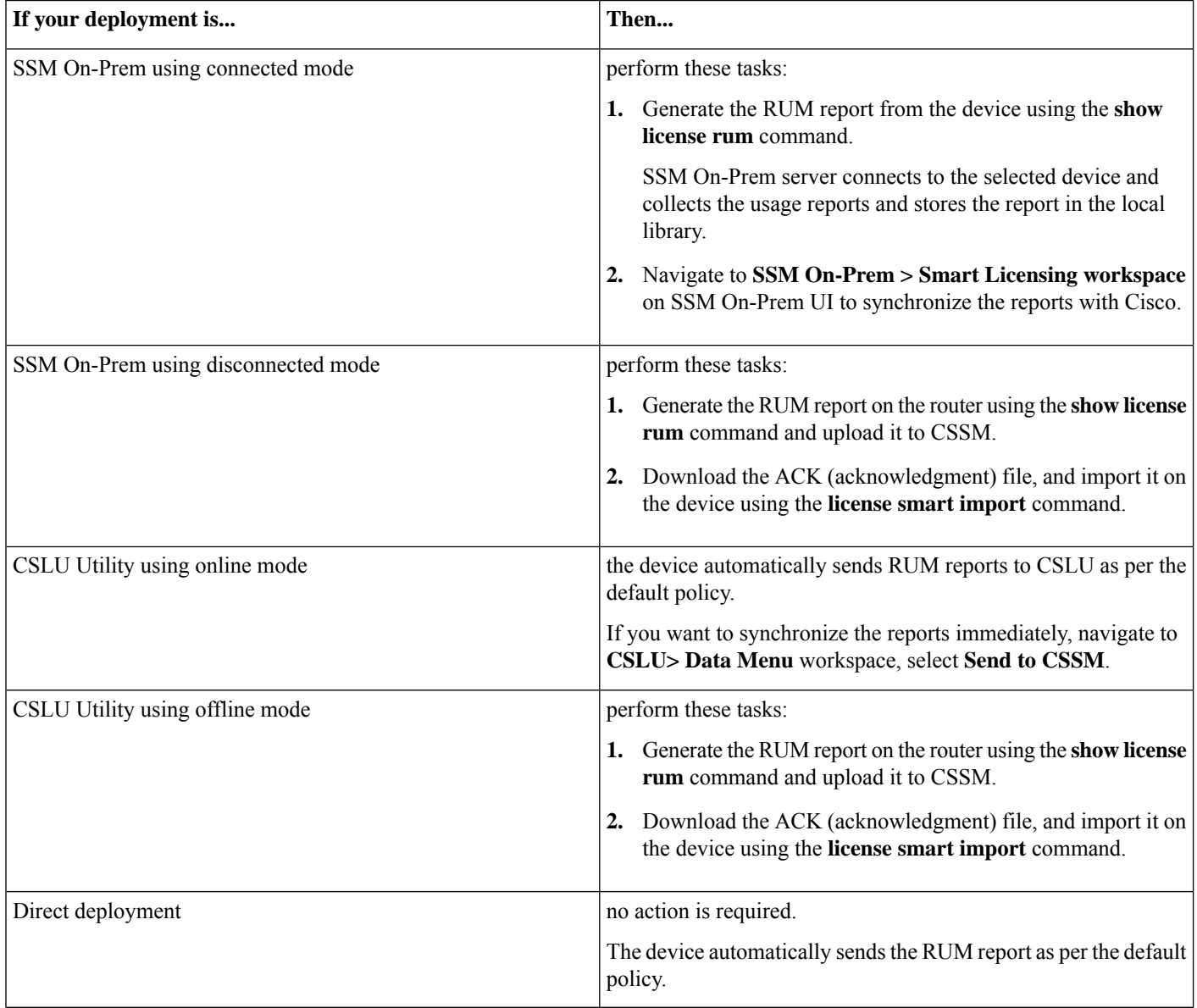

## **Statistical View of RUM Reports**

A statistical view of a RUM report includes

- total number of reports on the device
- number of reports that have a corresponding ACK
- number of reports waiting for an ACK, and so on.

<span id="page-20-0"></span>To view the statistical RUM report information, use the **show license all** and **show license tech** commands.

# **Upgrade Devices from Smart Licensing to Smart Licensing Using Policy**

Starting with Cisco IOS XRRelease 24.1.1 Smart Licensing Using Policy is the default licensing solution.

If your existing devices are SL-enabled, you can upgrade to appropriate SLP deployments.

### **Table 6: Upgrade Devices to Smart Licensing Using Policy**

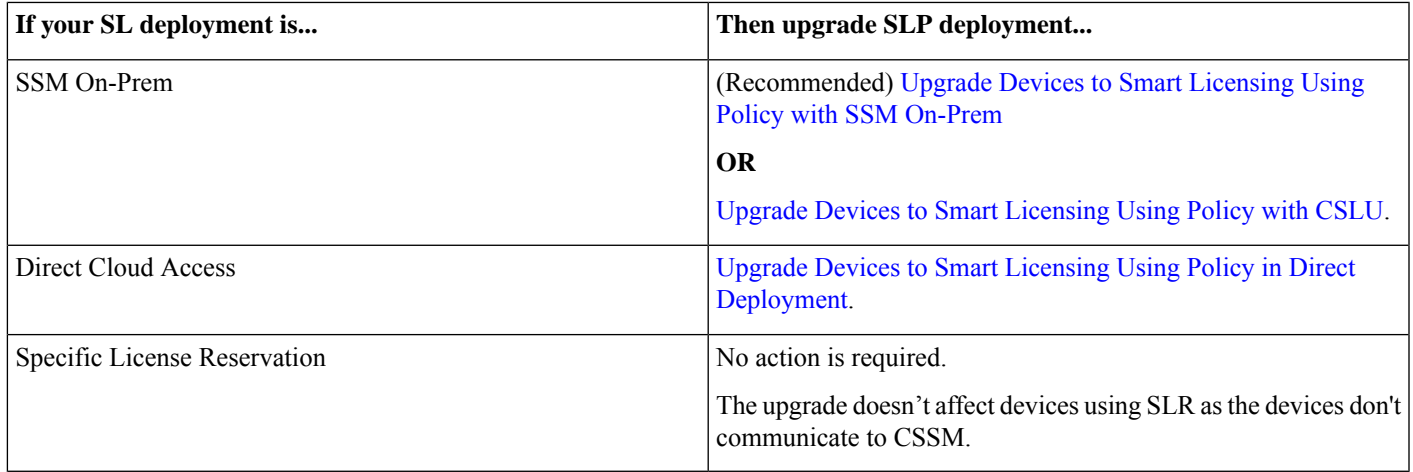

# <span id="page-20-1"></span>**Upgrade Devices to Smart Licensing Using Policy with SSM On-Prem**

Follow these steps to upgrade devices to SLP in SSM On-Prem deployment.

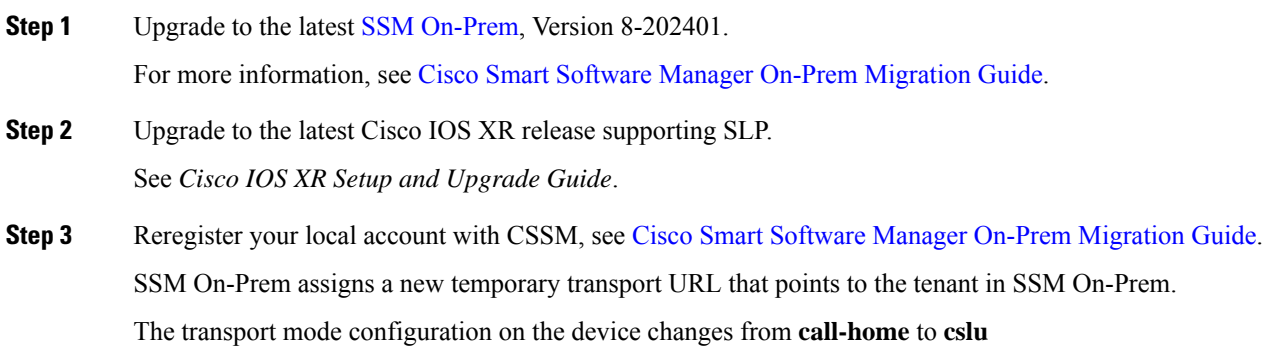

**Step 4** Verify the license status using the **show license status** command. Verify if the latest date is appearing in the **Trust Code Installed** field.

#### **Example:**

Router# **show license status** Wed Feb 28 19:18:52.337 UTC Smart Licensing Status ====================== Smart Licensing is ENABLED License Conversion: Automatic Conversion Enabled: True Export Authorization Key: Features Authorized: <none> Utility: Status: DISABLED **Smart Licensing Using Policy: Status: ENABLED** Account Information: Smart Account: < none> Virtual Account: <none> Data Privacy: Sending Hostname: yes Callhome hostname privacy: DISABLED Smart Licensing hostname privacy: DISABLED Version privacy: DISABLED **Transport: Type: cslu** Cslu address: https://10.76.81.71/cslu/v1/pi/SATELLITE9-1 Proxy: Not Configured VRF: Not Supported Miscellaneous: Custom Id: <empty> Policy: Policy in use: Merged from multiple sources. Reporting ACK required: yes (CISCO default) Unenforced/Non-Export Perpetual Attributes: First report requirement (days): 365 (CISCO default) Reporting frequency (days): 0 (CISCO default) Report on change (days): 90 (CISCO default) Unenforced/Non-Export Subscription Attributes: First report requirement (days): 90 (CISCO default) Reporting frequency (days): 90 (CISCO default) Report on change (days): 90 (CISCO default) Enforced (Perpetual/Subscription) License Attributes: First report requirement (days): 0 (CISCO default) Reporting frequency (days): 0 (CISCO default) Report on change (days): 0 (CISCO default) Export (Perpetual/Subscription) License Attributes:

```
Reporting frequency (days): 0 (CISCO default)
    Report on change (days): 0 (CISCO default)
Usage Reporting:
  Last ACK received: < none>
  Next ACK deadline: < none>
  Reporting push interval: 0 (no reporting)
  Next ACK push check: < none>
  Next report push: < none>
  Last report push: <none>
  Last report file write: <none>
Trust Code Installed:
Active: PID:ASR-9006-AC,SN:FOX1605GNAH
    INSTALLED on Mar 19 2024 14:20:59 UTC
  Standby: PID:ASR-9006-AC,SN:FOX1605GNAH
    INSTALLED on Mar 19 2024 14:20:59 UTC
Secondary Signing Cert: 0
Device Telemetry Report Summary:
================================
Data Channel: NOT AVAILABLE
Reports on disk: 0
..!
License Usage
=============
A9K 400GE TRK (A9K-400GE-LAN-TRK):
  Description: Total A9K-400GE LCs in the system
  Count: 1
  Version: 1.0
  Status: AUTHORIZED
  Export status: NOT RESTRICTED
  Feature Name: A9K_400GE_TRK
  Feature Description: Total A9K-400GE LCs in the system
  Enforcement type: NOT ENFORCED
  License type: Perpetual
A9K MOD400 TRK (A9K-MOD400-TRK):
  Description: Total A9K-MOD400 in the system
  Count: 1
  Version: 1.0
  Status: AUTHORIZED
  Export status: NOT RESTRICTED
  Feature Name: A9K_MOD400_TRK
  Feature Description: Total A9K-MOD400 in the system
  Enforcement type: NOT ENFORCED
  License type: Perpetual
ESS_100G_RTU_1 (ESS-SE-100G-RTU-1):
  Description: Essentials Software RTU License (per 100G) for Edge
  Count: 2
  Version: 1.0
  Status: AUTHORIZED
  Export status: NOT RESTRICTED
  Feature Name: ESS_100G_RTU_1
  Feature Description: Essentials Software RTU License (per 100G) for Edge
  Enforcement type: NOT ENFORCED
  License type: Perpetual
ESS ED 100G SIA 3 (ESS-ED-100G-SIA3):
  Description: Essentials Edge Subscription SIA
  Count: 2
  Version: 1.0
```

```
Status: AUTHORIZED
  Export status: NOT RESTRICTED
  Feature Name: ESS_ED_100G_SIA_3
  Feature Description: Essentials Edge Subscription SIA
  Enforcement type: NOT ENFORCED
  License type: Subscription
Product Information
====================
UDI: PID:ASR-9006-AC,SN:FOX1605GNAH
HA UDI List:
    0/RSP0/CPU0: Active:PID:ASR-9006-AC,SN:FOX1605GNAH
    0/RSP1/CPU0: Standby:PID:ASR-9006-AC,SN:FOX1605GNAH
Agent Version
  =============
Smart Agent for Licensing: 5.9.25 rel/115
License Authorizations
======================
Overall status:
  Active: PID:ASR-9006-AC,SN:FOX1605GNAH
      Status: NOT INSTALLED
  Standby: PID:ASR-9006-AC,SN:FOX1605GNAH
      Status: NOT INSTALLED
Purchased Licenses:
  No Purchase Information Available
Enforcement Status:
 No Enforcement Status Information Available
Usage Report Summary:
=====================
Total: 0, Purged: 0
Total Acknowledged Received: 0, Waiting for Ack: 0
Available to Report: 0 Collecting Data: 0
Device Telemetry Report Summary:
================================
Data Channel: NOT AVAILABLE
Reports on disk: 0
```
- **Step 5** If you are deploying SSM On-Prem disconnected mode, log off from CSSM.
	- a) Set the license transport mode on the device using the **license smart transport off** command.

#### **Example:**

Router# **license smart transport off**

b) Retrieve the RUM report using the **license smart save usage** command.

#### **Example:**

Router# license smart save usage all usage.txt

Navigate to **Manage Licenses > Reports > Usage Data Files** in the CSSM workspace to upload the report manually.

Download the acknowledgment (ACK) file from CSSM and import it to the device.

**Step 6** Synchronize the device using the **license smart sync** command to send and receive any pending data.

**Note** If you don't execute the **license smart sync** command, the license synchronization takes one day.

# <span id="page-24-0"></span>**Upgrade Devices to Smart Licensing Using Policy with CSLU**

Follow these steps to upgrade devices to SLP with CSLU.

**Step 1** Upgrade to the latest Cisco IOS XR release supporting SLP. See *Cisco IOS XR Setup and Upgrade Guide*. **Step 2** Upgrade to the latest version of CSLU. See Cisco Smart [License](https://software.cisco.com/download/home/286285506/type/286327971/release/2.2.0) Utility. **Step 3** Install the CSLU application on your Windows or Linux server. See Cisco Smart [Licensing](https://www.cisco.com/web/software/286327971/158861/CSLU_User_Guide.pdf) Utility User Guide. **Step 4** Set up CSLU preference settings and associate the Smart account and virtual account details. Refer Cisco Smart Licensing [Utility](https://www.cisco.com/web/software/286327971/162981/CSLU_User_Guide.pdf) User Guide. **Step 5** Configure the smart license transport mode and the CSLU URL on your device using the **license smart transport cslu** command. The default CSLU URL is *http://cslu-local:8182/cslu/v1/pi*. 8182 is the port number on the CSLU. **Example:** Router# **configure** Router(config)# **license smart transport cslu** Router(config)# **license smart url cslu http://192.0.2.1:8182/cslu/v1/pi** Router(config)# **commit** Devices establish automatic trust with CSLU configuration. **Step 6** If you want to establish trust immediately with CSLU, use the **license smart sync all** command. **Step 7** Reregister your account with [CSSM](https://software.cisco.com/software/smart-licensing/assets/ssmcompiledhelps/index.html), see CSSM User Guide. **Step 8** Verify the license status on the device using the **show license status** command. Verify if the latest date is appearing in the **Trust Code Installed** field. **Example:** Router# **show license status** Utility: Status: DISABLED Smart Licensing Using Policy: Utility: Status: DISABLED Smart Licensing Using Policy: Status: ENABLED Account Information: Smart Account: A9000 UTC Virtual Account: A9000 Data Privacy: Sending Hostname: yes Callhome hostname privacy: DISABLED Smart Licensing hostname privacy: DISABLED Version privacy: DISABLED Transport:

```
Type: cslu
 Cslu address: http://192.0.2.1:8182/cslu/v1/pi
  Proxy:
   Not Configured
 VRF:
   Not Supported
Miscellaneous:
 Custom Id: <empty>
Policy:
  Policy in use: Merged from multiple sources.
 Reporting ACK required: yes (CISCO default)
 Unenforced/Non-Export Perpetual Attributes:
   First report requirement (days): 365 (CISCO default)
   Reporting frequency (days): 0 (CISCO default)
   Report on change (days): 90 (CISCO default)
 Unenforced/Non-Export Subscription Attributes:
   First report requirement (days): 90 (CISCO default)
   Reporting frequency (days): 90 (CISCO default)
   Report on change (days): 90 (CISCO default)
 Enforced (Perpetual/Subscription) License Attributes:
   First report requirement (days): 0 (CISCO default)
   Reporting frequency (days): 0 (CISCO default)
   Report on change (days): 0 (CISCO default)
  Export (Perpetual/Subscription) License Attributes:
   First report requirement (days): 0 (CISCO default)
   Reporting frequency (days): 0 (CISCO default)
   Report on change (days): 0 (CISCO default)
Usage Reporting:
 Last ACK received: Feb 28 2024 19:08:58 UTC
 Next ACK deadline: May 28 2024 19:08:58 UTC
 Reporting push interval: 30 days
 Next ACK push check: Feb 28 2024 19:20:44 UTC
 Next report push: Mar 29 2024 19:03:32 UTC
 Last report push: Feb 28 2024 19:03:32 UTC
 Last report file write: <none>
```
**Trust Code Installed: Jan 10 20:56:02 2024 UTC** Secondary Signing Cert: 0

**Step 9** If you want to deploy CSLU Offline mode, navigate to the **CSLU Preference > Cisco Connectivity** and set the option to **off** in the CSLU utility UI.

The field switches to **Cisco Is Not Available**.

a) Set the license transport mode on the device using the **license smart transport off** command.

#### **Example:**

Router# **license smart transport off**

b) Verify the license status using the **show license status** command. Verify if the latest date is appearing in the **Trust Code Installed** field.

#### **Example:**

Router# **show license status** Utility: Status: DISABLED

Smart Licensing Using Policy: Utility:

```
Status: DISABLED
Smart Licensing Using Policy:
  Status: ENABLED
Account Information:
  Smart Account: A9000 UTC
  Virtual Account: A9000
Data Privacy:
  Sending Hostname: yes
   Callhome hostname privacy: DISABLED
   Smart Licensing hostname privacy: DISABLED
  Version privacy: DISABLED
Transport:
  Type: off
  Cslu address: http://192.0.2.1:8182/cslu/v1/pi
 Proxy:
   Not Configured
  VRF:
   Not Supported
Miscellaneous:
  Custom Id: <empty>
Policy:
  Policy in use: Merged from multiple sources.
  Reporting ACK required: yes (CISCO default)
  Unenforced/Non-Export Perpetual Attributes:
   First report requirement (days): 365 (CISCO default)
   Reporting frequency (days): 0 (CISCO default)
   Report on change (days): 90 (CISCO default)
  Unenforced/Non-Export Subscription Attributes:
    First report requirement (days): 90 (CISCO default)
   Reporting frequency (days): 90 (CISCO default)
   Report on change (days): 90 (CISCO default)
  Enforced (Perpetual/Subscription) License Attributes:
   First report requirement (days): 0 (CISCO default)
    Reporting frequency (days): 0 (CISCO default)
   Report on change (days): 0 (CISCO default)
  Export (Perpetual/Subscription) License Attributes:
    First report requirement (days): 0 (CISCO default)
   Reporting frequency (days): 0 (CISCO default)
    Report on change (days): 0 (CISCO default)
Usage Reporting:
  Last ACK received: Feb 28 2024 19:08:58 UTC
 Next ACK deadline: May 28 2024 19:08:58 UTC
  Reporting push interval: 30 days
 Next ACK push check: Feb 28 2024 19:20:44 UTC
 Next report push: Mar 29 2024 19:03:32 UTC
 Last report push: Feb 28 2024 19:03:32 UTC
  Last report file write: <none>
Trust Code Installed: Jan 10 20:56:02 2024 UTC
```
Secondary Signing Cert: 0

## <span id="page-27-0"></span>**Upgrade Devices to Smart Licensing Using Policy in Direct Deployment**

Follow these steps to upgrade devices from an existing SL Direct Cloud Access or Direct Cloud Access through an HTTP Proxy deployment model.

**Step 1** Upgrade to the latest Cisco IOS XR release supporting SLP.

See *Cisco IOS XR Setup and Upgrade Guide*.

**Step 2** If you're changing the transport mode from **callhome** to **smart transport**, use the **license smart transport smart** command to enable the smart transport mode.

#### **Example:**

```
Router# configure
Router(config)# license smart transport smart
```
a) Configure the transport URL using the **license smarturl smart transport-url** command. Ignore this step if the URL is configured.

#### **Example:**

Router(config)# **license smart url smart https://smartreceiver.cisco.com/licservice/license**

The router automatically configures the Smart URL (*https://smartreceiver.cisco.com/licservice/license*).

b) If you want to deploy Direct Cloud access through an HTTPS proxy method, configure a proxy for the **smart transport** mode using the **license smart proxy hostname port port-number** command. Skip this step for Direct Cloud Access deployment.

#### **Example:**

```
Router(config)# license smart proxy hostname proxy.esl.cisco.com port 80
Router(config)# commit
Router(config)# exit
```
**Step 3** Verify the license status on your device using the **show license status** command. Verify if the latest date is appearing in the **Trust Code Installed** field.

#### **Example:**

```
Router# show license status
Utility:
 Status: DISABLED
Smart Licensing Using Policy:
 Status: ENABLED
Account Information:
 Smart Account: BU A9000 UTC
 Virtual Account: A9000
Data Privacy:
 Sending Hostname: yes
   Callhome hostname privacy: DISABLED
   Smart Licensing hostname privacy: DISABLED
 Version privacy: DISABLED
Transport:
 Type: Smart
```

```
URL: https://smartreceiver.cisco.com/licservice/license
Proxy:
```
Not Configure

```
Policy:
  Policy in use: Merged from multiple sources.
  Reporting ACK required: yes (CISCO default)
  Unenforced/Non-Export Perpetual Attributes:
   First report requirement (days): 365 (CISCO default)
   Reporting frequency (days): 0 (CISCO default)
   Report on change (days): 90 (CISCO default)
 Unenforced/Non-Export Subscription Attributes:
   First report requirement (days): 90 (CISCO default)
   Reporting frequency (days): 90 (CISCO default)
   Report on change (days): 90 (CISCO default)
  Enforced (Perpetual/Subscription) License Attributes:
   First report requirement (days): 0 (CISCO default)
   Reporting frequency (days): 0 (CISCO default)
   Report on change (days): 0 (CISCO default)
  Export (Perpetual/Subscription) License Attributes:
   First report requirement (days): 0 (CISCO default)
   Reporting frequency (days): 0 (CISCO default)
   Report on change (days): 0 (CISCO default)
Trust Code Installed:
 Active: PID:ASR-9006-AC,SN:FOX1605GNAH
   INSTALLED on Mar 19 2024 14:20:59 UTC
  Standby: PID:ASR-9006-AC,SN:FOX1605GNAH
   INSTALLED on Mar 19 2024 14:20:59 UTC
Secondary Signing Cert: 0
Device Telemetry Report Summary:
===============================
Data Channel: NOT AVAILABLE
Reports on disk: 0
..!
```
<span id="page-28-0"></span>**Step 4** Synchronize the device using the **license smart sync** command to send and receive any pending data.

**Note** If you don't execute the **license smart sync** command, the license synchronization takes one day.

# **Downgrade Devices from Smart Licensing Using Policy to Smart Licensing**

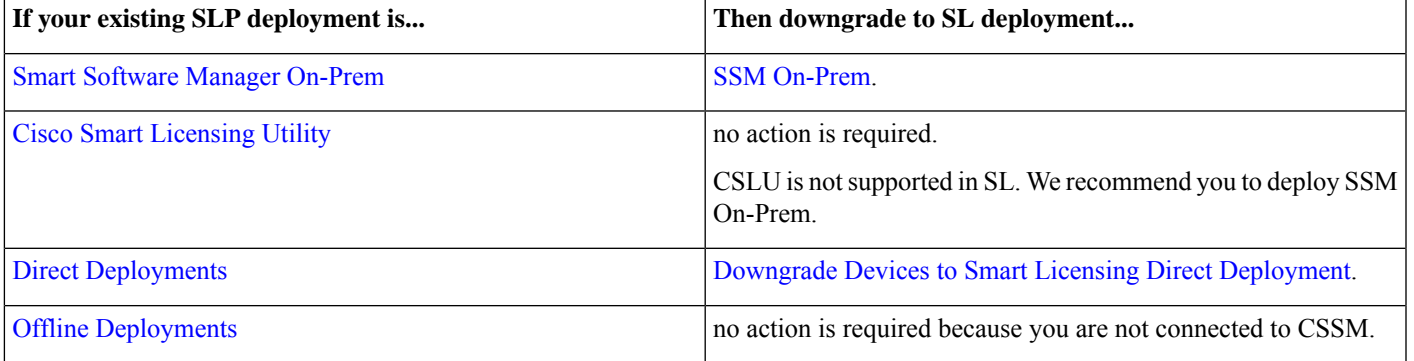

**Table 7: Downgrade Devices to Smart Licensing**

# **Downgrade Devices to Smart Licensing SSM On-Prem Deployment**

Follow these steps to downgrade devices to Smart Licensing SSM On-Prem deployment.

**Step 1** Downgrade to Cisco IOS XR Release 7.11.1 version or earlier that supports Smart Licensing. See *Cisco IOS XR Setup and Upgrade Guide*. a) Copy the package on the hard disk of the router or on a network server. b) Use the **install add source** command to unpack the package software files from a PIE file and copy them to the boot device such as disk0:. **Step 2** Activate the package using the **install activate** command. If there is a configuration inconsistency issue, use the **clear configurationconsistency** command to clear the configuration. **Step 3** Reregister your device with SSM On-Prem using the **license smart register id token** command on the device. **Step 4** Sync your SSM On-Prem local account with CSSM, see Cisco Smart Software Manager On-Prem [Migration](https://www.cisco.com/web/software/286285517/154234/Smart_Software_Manager_satellite_Migration_Guide.pdf) Guide. The transport mode changes to **call home**.

# <span id="page-29-0"></span>**Downgrade Devices to Smart Licensing Direct Deployment**

Follow these steps to downgrade devices to Smart Licensing direct deployment.

**Step 1** Downgrade to Cisco IOS XR Release 7.11.1 version or earlier that supports Smart Licensing. See *Cisco IOS XR Setup and Upgrade Guide*. a) Copy the package on the hard disk of the router or on a network server. b) Use the **install add source** command to unpack the package software files from a PIE file and copy them to the boot device such as disk0:. **Step 2** Activate the package using the **install activate** command. If there is a configuration inconsistency issue, use the **clear configurationconsistency** command to clear the configuration. **Step 3** Register the device using the **license smart register idtoken** *idtoken* **all** command. The transport mode changes to **smart**. **Step 4** Reregister with CSSM, see Cisco Smart [Software](https://software.cisco.com/software/smart-licensing/assets/ssmcompiledhelps/index.html) Manager.

# **YANG Data Models for Smart Licensing**

Cisco IOS XR supports a programmatic way of configuring and collecting operational data of a network device using YANG data models. Although configurations using CLIs are easier and human-readable, automating the configuration using model-driven programmability results in scalability.

The data models are available in the release image, and are also published in the [Github](https://github.com/YangModels/yang/tree/main/vendor/cisco/xr) repository. Navigate to the release folder of interest to view the list of supported data models and their definitions. Each data model defines a complete and cohesive model, or augments an existing data model with additional XPaths. To view a comprehensive list of the data models supported in a release, navigate to the **Available-Content.md** file in the repository.

You can also view the data model definitions using the YANG Data Models [Navigator](https://cfnng.cisco.com/ios-xr/yang-explorer/view-data-model) tool. This GUI-based and easy-to-use tool helps you explore the nuances of the data model and view the dependencies between various containers in the model. You can view the list of models supported across Cisco IOS XR releases and platforms, locate a specific model, view the containers and their respective lists, leaves, and leaf lists presented visually in a tree structure. This visual tree form helps you get insights into nodes that can help you automate your network.

To get started with using the data models, see the *Programmability Configuration Guide*.

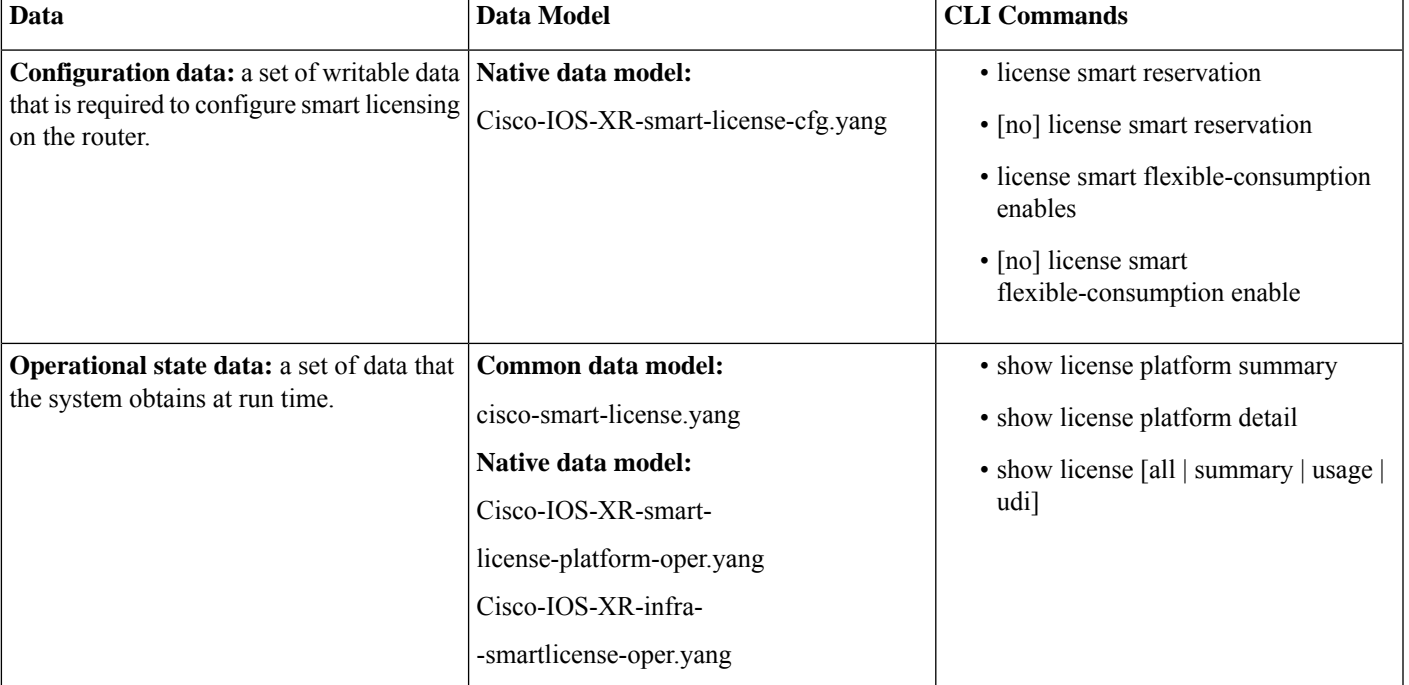

The data model handles the types of requirements for smart licensing.

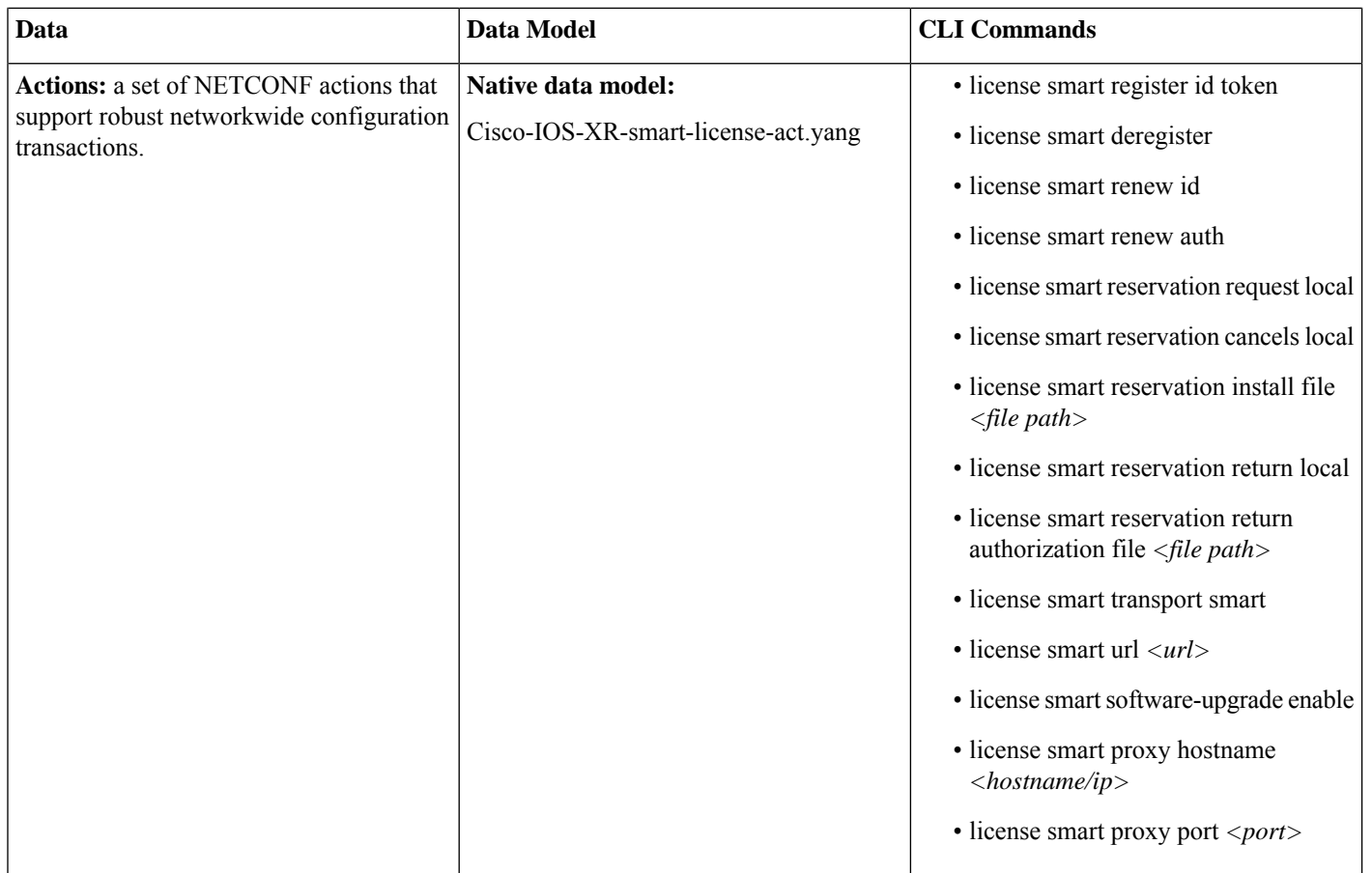

# **Revision History**

**Table 8: Feature History Table**

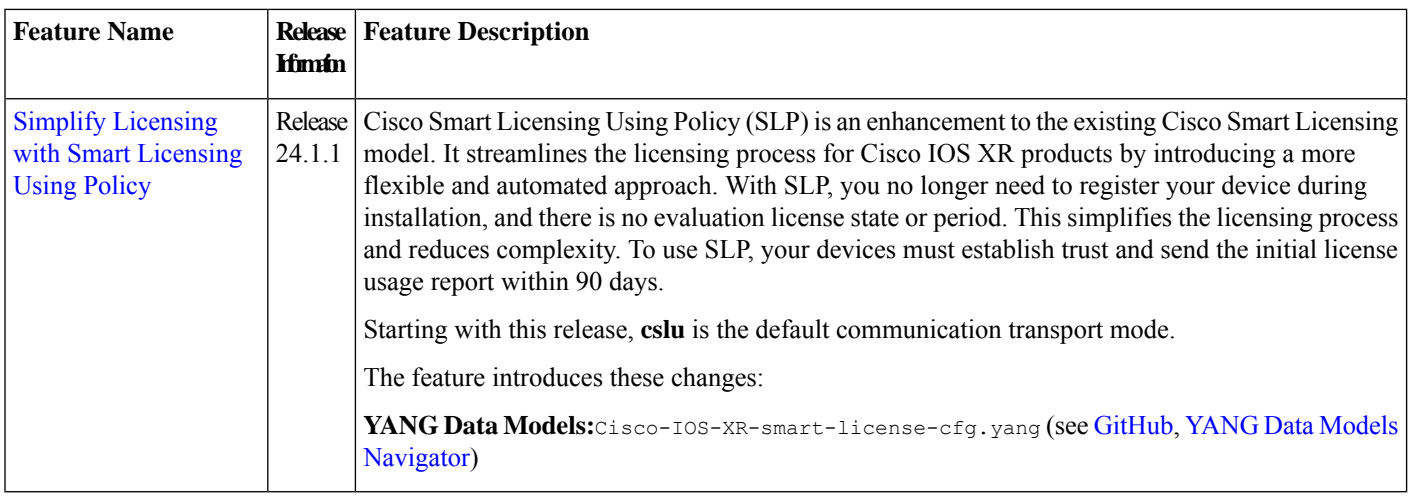